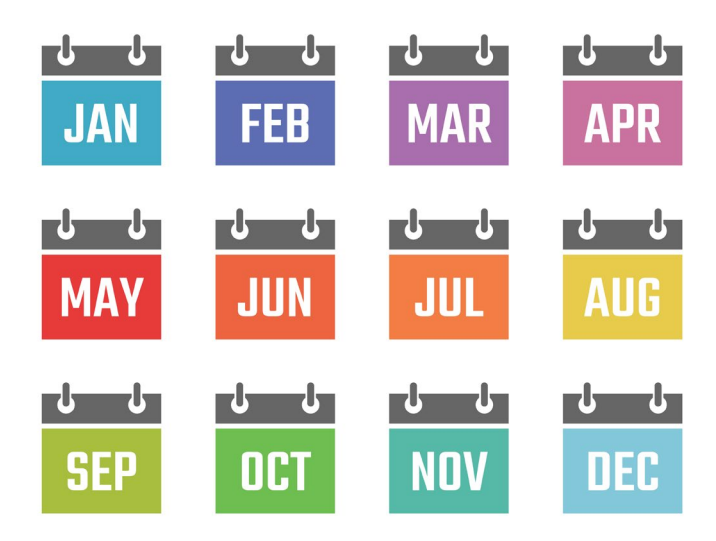

*Due Diligence Verifications to Run Every EOM*

Prepared for:

**Online & Self-Processing Credit Unions**

**Revised November 1, 2023** 

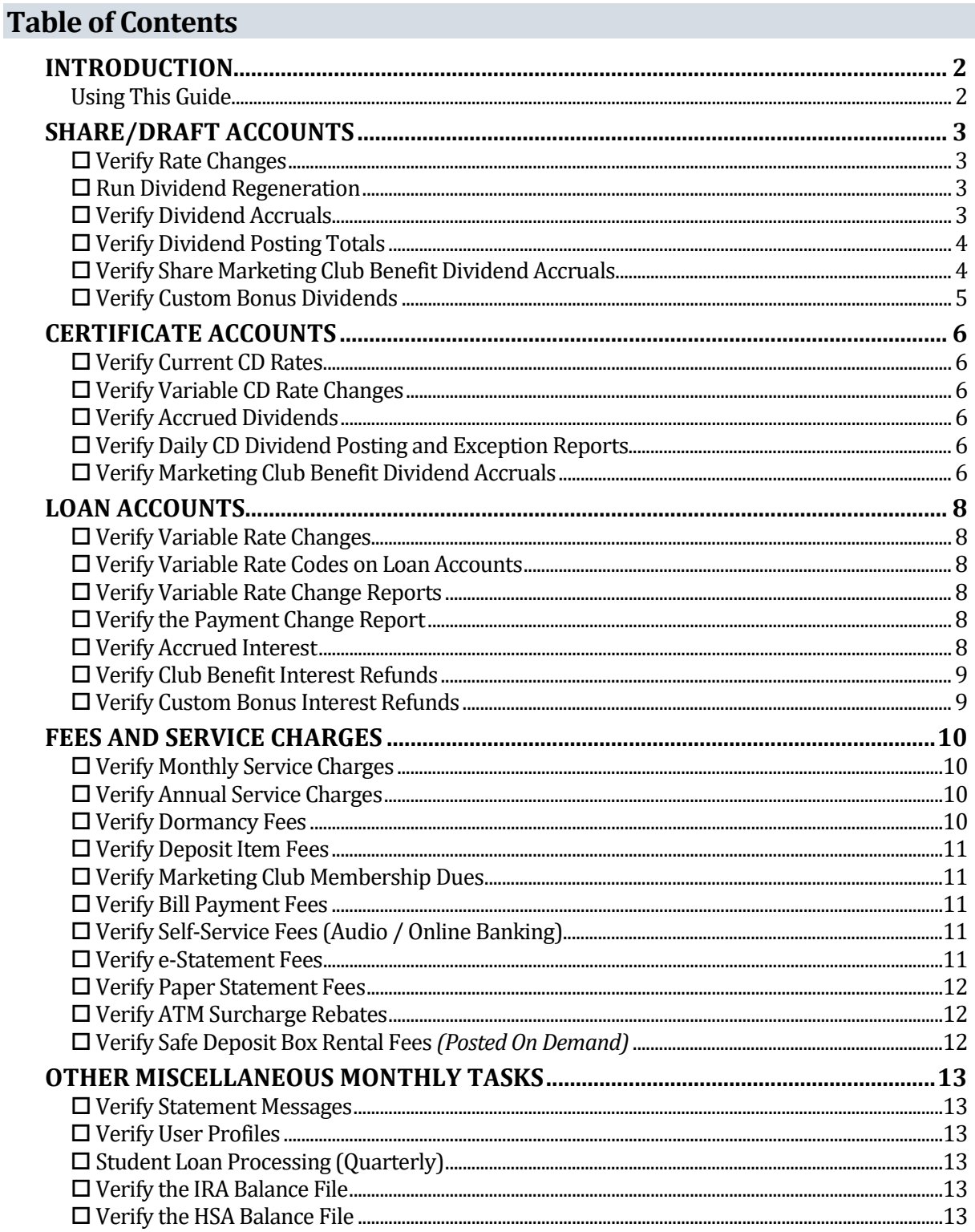

### <span id="page-2-0"></span>**INTRODUCTION**

This manual is designed to provide instructions and a checklist of verification tasks that should be performed on a monthly basis by your credit union. These tasks are part of your normal due diligence to ensure that your member records are being processed accurately and consistently.

#### <span id="page-2-1"></span>**Using This Guide**

The Table of Contents on the preceding page can also serve as a checklist that should be performed each end of month. Specific instructions for each step are included on the pages noted.

Depending on your credit union's procedures and policies, you may want to set up a binder in which you can store reports and other notes pertaining to the monthly verification process. Or you may require that the checklist be "signed off" each month by a designated employee, storing the signed list with any pertaining supporting data attached.

# <span id="page-3-0"></span>**Share/Draft Accounts**

This section contains verifications related to your share and share draft accounts types. **Be sure to pay special attention to any share dividend type that had a problem paying dividends in the past and any new products you have added recently.**

#### <span id="page-3-1"></span>**Verify Rate Changes**

Run **Tool #680** *Print Share Dividend Appl Config Reports*. This report should be run every month before the end of month to verify pending rate changes.

The report should be run again first thing in the morning on the day after the rate change effective date to verify that the change did occur as expected. You can also just access *Rate Quoter* or **Tool #506** *Member Rate Maintenance* and verify visually that the changes did occur and the new rate is correct. Making this part of your normal routine is critical to avoid problems with member accruals when rates don't change as you expected!

#### <span id="page-3-2"></span>**Run Dividend Regeneration**

Regeneration of dividends must be done after the Credit Union is closed and everyone is off the system. Dividends can be recalculated for *Simple* (S) Dividend Calculations and *Compound* (C) Dividend Calculations.

**Note**: Please contact Client Services to request a Dividend Regeneration.

#### <span id="page-3-3"></span>**Verify Dividend Accruals**

Randomly choose some share and share draft accounts for each dividend application to verify the dividends that will pay. You can use these accounts each time you verify. Choose a diverse sampling of accounts (varying balance ranges, new accounts, existing accounts etc.)

You will need to know the type of dividend calculation method used for each product to verify dividends. Refer to the Dividend Calculation type on the Dividend Rate Configuration report (the fourth column from the left):

- S Simple Daily
- C Compound
- D Average Daily *(no accruals to verify)*

If you use the **Simple Daily** calculation type, perform an inquiry on the account suffix and use the *Dividend/Interest Calc* (F11) feature to view the system calculation of the accrued dividends:

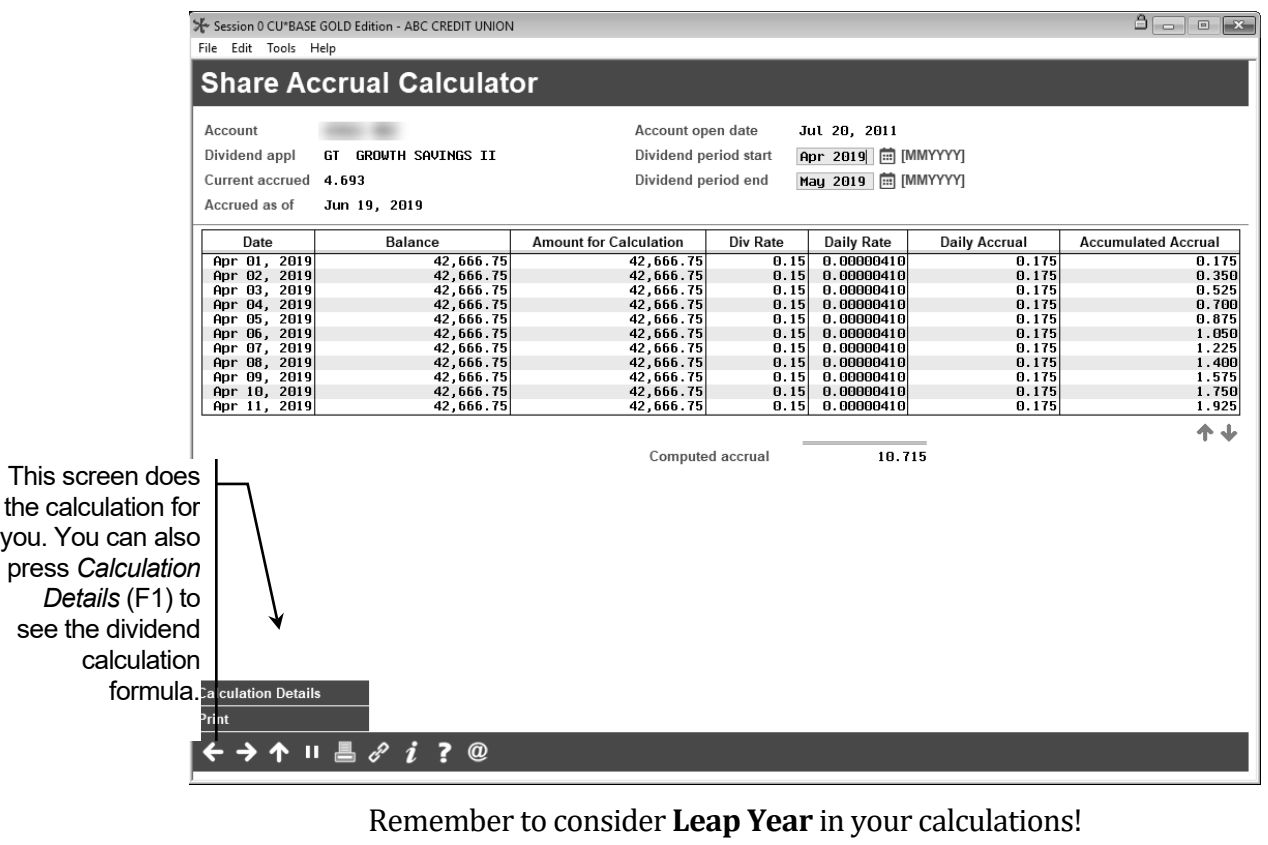

Refer to online help while working on this screen for more information.

To verify **Average Daily Dividends** after dividends have paid, use the dividend calculation formula shown in CU\*BASE Online Help (use keyword "Dividend Calc").

# <span id="page-4-0"></span>**Verify Dividend Posting Totals**

Review the **Share Dividend Transaction Register** (TDIVD11) report to compare total dividends paid for each share product for each period and match it to the previous periods posting. The new dividend amounts should seem reasonable. If you pay dividends quarterly (or longer), you may need to refer to your long-term archival solution for previous period's posting reports.

Review all dividend exception reports.

#### <span id="page-4-1"></span>**Verify Share Marketing Club Benefit Dividend Accruals**

- 1. Review the Share Club Benefit configuration screens from **Tool #486** *Marketing Club Configuration* for club benefit parameters if applicable.
- 2. Randomly choose some accounts to verify the accrued dividend amounts. Keep track of these account numbers by listing them on a page next to each Club. You can use these accounts each time you verify.
- 3. Review the daily Posting and Exception reports for each club. Reports for Share benefits:
- **D** PDIVMR4 Daily Accrued Benefit Report
- $\Box$  TDIVD14 Transaction Register (when dividends post)
- 4. View some of the accounts that received a benefit and make sure these are correct. Review the accounts that were on the exception report and make sure these are correct exceptions.
- 5. Match the new report totals to prior month report totals. The totals should be reasonable.

#### <span id="page-5-0"></span>**Verify Custom Bonus Dividends**

- 1. Document the Bonus Dividend specifications and insert each one in this section of the book.
- 2. Review the Posting and Exception reports for each bonus dividend. View some of the accounts that received a dividend and make sure these are correct. Review the accounts that were on the exception report and make sure these are correct exceptions.
- 3. Match the new report totals to prior month report totals. The totals should be reasonable.

### <span id="page-6-0"></span>**Certificate Accounts**

This section contains verifications related to your certificate accounts. **Be sure to pay special attention to any new certificate products added recently.**

# <span id="page-6-1"></span>**Verify Current CD Rates**

Run **Tool #635** *Print CD Configuration Report*. This report will list each certificate product that your credit union offers. Make sure all the rates are accurate. Insert this report into this section of the book.

# <span id="page-6-2"></span>**Verify Variable CD Rate Changes**

Print the screens from **Tool #192** *CD Variable Rate Configuration*. Make sure the correct rates and dates are listed. Review any beginning of day reports that get generated.

Create a query that finds every member in a specific *CD Type* and make sure the correct variable rate code is attached.

### <span id="page-6-3"></span>**Verify Accrued Dividends**

Randomly choose some accounts to verify the accrued dividend amounts. You can use these accounts each time you verify. Choose a diverse sampling of accounts (varying balance ranges, new accounts, existing accounts etc.

Certificates use the simple daily accrual method to calculate dividends. Refer to the formula shown in CU\*BASE GOLD Online Help (use search keyword "Dividend Calc").

Remember to consider **Leap Year** in your calculations!

#### <span id="page-6-4"></span>**Verify Daily CD Dividend Posting and Exception Reports**

Review the Daily Certificate reports: TBCDTB1, TBCDTB2, TBCDTB3, and TBCDTB4.

#### <span id="page-6-5"></span>**Verify Marketing Club Benefit Dividend Accruals**

- 1. Review the CD Club Benefit configuration screens from **Tool #486** *Marketing Club Configuration* for club benefit parameters if applicable.
- 2. Randomly choose some accounts to verify the accrued dividend amounts. Keep track of these account numbers by listing them on a page next to each Club. You can use these accounts each time you verify.
- 3. Review the Posting and Exception reports for each club. Reports for certificate benefits:

 $\Box$  TBCDTB5 - Share Certificate Daily Benefit Accrual Report (shows both accruals and benefits paid)

4. View some of the accounts that received a benefit and make sure these are correct. Review the accounts that were on the exception report and make sure these are correct exceptions.

5. Match the new report totals to prior month report totals. The totals should be reasonable.

#### <span id="page-8-0"></span>**Loan Accounts**

This section contains verifications related to your loan and line-of-credit accounts. **Be sure to pay special attention to any new loan products added recently.**

#### <span id="page-8-1"></span>**Verify Variable Rate Changes**

Run **Tool #660** *Print Loan Variable Rate Config Report*. Make sure the correct rates and dates are listed.

#### <span id="page-8-2"></span>**Verify Variable Rate Codes on Loan Accounts**

In order for variable rate changes to occur, the proper Variable Rate Code must be recorded on the member loan account. Create a Query that finds every member in the appropriate loan category(ies) and make sure there is a Variable Rate Code and that the code is correct.

#### <span id="page-8-3"></span>**Verify Variable Rate Change Reports**

Review the Variable Interest Rate Loan change report (USVIE). This report will list all loan accounts that had a rate change.

### <span id="page-8-4"></span>**Verify the Payment Change Report**

Review the Payment Change Report (POCPMT). This report will list all loan accounts that had a payment, due date, and rate change.

#### <span id="page-8-5"></span>**Verify Accrued Interest**

Randomly choose some accounts for different loan types (Mortgage, Closed End, Lease, etc.) to verify the accrued interest. You can use these accounts each time you verify. Choose a diverse sampling of accounts (varying balance ranges, new accounts, existing accounts etc.)

Typically, loan accounts accrue daily interest using a 365-day calculation method. You can verify the calculation type by performing an inquiry on the loan account. You can also verify this by looking at the loan category configuration if you are unsure. Use the inquiry function on the account suffix and *Interest Calc* (F11) to view the system calculation of the accrued interest. This screen does the calculation for you. You can also press *Calculation Details* (F1) from this screen to see the interest calculation formula.

### <span id="page-9-0"></span>**Verify Club Benefit Interest Refunds**

- 1. Review the Loan Club Benefit configuration screens from **Tool #486** *Marketing Club Configuration* for club benefit parameters if applicable.
- 2. Randomly choose some accounts to verify the accrued interest refund amounts. Keep track of these account numbers by listing them on a page next to each Club. You can use these accounts each time you verify.
- 3. Review the Posting and Exception reports for each club. Reports for loan benefits (these pay monthly, so look on the last day of the month):
	- $\Box$  TLNBENC Loan Club Benefit Payment Transaction Register

 $\Box$  TLNBENC2 - Exception report

- 4. View some of the accounts that received a benefit and make sure these are correct. Review the accounts that were on the exception report and make sure these are correct exceptions.
- 5. Match the new report totals to prior month report totals. The totals should be reasonable.

#### <span id="page-9-1"></span>**Verify Custom Bonus Interest Refunds**

- 1. Document the Bonus Interest refund specifications and insert each one in this section of the book.
- 2. Review the Posting and Exception reports for each bonus interest refund. View some of the accounts that received a refund and make sure these are correct. Review the accounts that were on the exception report and make sure these are correct exceptions.
- 3. Match the new report totals to prior month report totals. The totals should be reasonable.

# <span id="page-10-0"></span>**Fees and Service Charges**

#### <span id="page-10-1"></span>**Verify Monthly Service Charges**

*Minimum Balance, Account, and Transaction Service Charges*

- 1. Print the Service Charge Configuration Screens from **Tool #810** *Service Charge Configuration* and insert each one in this section of the book.
- 2. Review the Posting and Exception reports for each service charge. View some of the accounts that were charged a fee and make sure these are correct. Review the accounts that were on the exception report and make sure these are correct exceptions.
- 3. Match the new report totals to prior month report totals. The totals should be reasonable.

### <span id="page-10-2"></span>**Verify Annual Service Charges**

*Minimum Balance, Account, and Transaction Service Charges*

- 1. Document the Service Charge specifications and insert each one in this section of the book.
- 2. Review the Posting and Exception reports for each service charge. View some of the accounts that were charged a fee and make sure these are correct. Review the accounts that were on the exception report and make sure these are correct exceptions.
- 3. Match the new report totals to previous posting report totals. You may need to refer to your long-term archival solution for previous year's posting reports. The totals should be reasonable.

#### <span id="page-10-3"></span>**Verify Dormancy Fees**

- 1. Review the Dormancy Fee Configuration Screen from **Tool #346** *Dormancy/Escheat Configuration* for fee parameters.
- 2. Review the Posting and Exception reports. View some of the accounts that were charged a fee and make sure these are correct. Review the accounts that were on the exception report and make sure these are correct exceptions.
- 3. Match the new report totals to prior month report totals. The totals should be reasonable.

# <span id="page-11-0"></span>**Verify Deposit Item Fees**

- 1. Print the screen in **Tool #339** *Deposit Item Fee Configuration* and insert it into this section of the book.
- 2. Review the Posting and Exception reports. View some of the accounts that were charged a fee and make sure these are correct. Review the accounts that were on the exception report and make sure these are correct exceptions.
- 3. Match the new report totals to prior month report totals. The totals should be reasonable.

### <span id="page-11-1"></span>**Verify Marketing Club Membership Dues**

- 1. Review the Marketing Club Fee Configuration screens from **Tool #486** *Marketing Club Configuration* for Club Dues parameters.
- 2. Review the Posting and Exception reports for each fee. View some of the accounts that were charged a fee and make sure these are correct. Review the accounts that were on the exception report and make sure these are correct exceptions.
- 3. Match the new report totals to prior month report totals. The totals should be reasonable.

### <span id="page-11-2"></span>**Verify Bill Payment Fees**

- 1. Review the Bill Pay Fee Configuration screens from **Tool #175** *Bill Pay Service Charge Configuration* for fee parameters.
- 2. Review the Posting and Exception reports for each fee. View some of the accounts that were charged a fee and make sure these are correct. Review the accounts that were on the exception report and make sure these are correct exceptions.
- 3. Match the new report totals to prior month report totals. The totals should be reasonable.

#### <span id="page-11-3"></span>**Verify Self-Service Fees (Audio / Online Banking)**

- 1. Review the screen from **Tool #274** *Configure Self-Service Fees* for fee parameters.
- 2. Review the Posting and Exception reports for each fee. View some of the accounts that were charged a fee and make sure these are correct. Review the accounts that were on the exception report and make sure these are correct exceptions.
- 3. Match the new report totals to prior month report totals. The totals should be reasonable.

#### <span id="page-11-4"></span>**Verify e-Statement Fees**

- 1. Review the e-Statement Fee Configuration Screens from **Tool #262** *Configure Monthly eStatement Emails.*
- 2. Review the Posting and Exception reports for each fee. View some of the accounts that were charged a fee and make sure these are correct. Review the accounts that were on the exception report and make sure these are correct exceptions.
- 3. Match the new report totals to prior month report totals. The totals should be reasonable.

### <span id="page-12-0"></span>**Verify Paper Statement Fees**

- 1 Review the Printed Statement Style Configuration Screens from **Tool #271** *Configure Printed Statement Styles* for fee parameters.
- 2 Review the Posting report (PESTMTN3). View some of the accounts that were charged a fee and make sure these are correct. Review the accounts that were on the exception report and make sure these are correct exceptions.
- 3 Match the new report totals to prior month report totals. The totals should be reasonable.

# <span id="page-12-1"></span>**Verify ATM Surcharge Rebates**

- 1 Review the ATM Surcharge Rebate Reward Program Configuration screens from **Tool #143** *ATM Surcharge Rebate Reward Program* **Cfg** for rebate parameters.
- 2 Review the Posting report (TATMSR). View some of the accounts that received a rebate and make sure these are correct. Review the accounts that were on the exception report and make sure these are correct exceptions.
- 3 Match the new report totals to prior month report totals. The totals should be reasonable.

# <span id="page-12-2"></span>**Verify Safe Deposit Box Rental Fees** *(Posted On Demand)*

Refer to our Online Help section for an overview of the complete safety deposit box process.

- 1. Run the report from **Tool #773** *Safe Deposit Box Report* and review for accuracy prior to posting the fees.
- 2. Review the Posting and Exception reports for the safety deposit fees. View some of the accounts that were charged a fee and make sure these are correct. Review the accounts that were on the exception report and make sure these are correct exceptions.
- 3. Match the new report totals to prior month report totals. The totals should be reasonable.

# <span id="page-13-0"></span>**Other Miscellaneous Monthly Tasks**

#### <span id="page-13-1"></span>**Verify Statement Messages**

Review **Tool #914** *Update Statement Messages/Insert Instruc* to verify the marketing messages that will appear on member statements. Remember that for December statements, if you are using statements as substitute 1099-INT forms, no marketing messages are allowed.

For more information, refer to the *Statement Mailing [& Printing Instructions](https://www.cuanswers.com/wp-content/uploads/StatementPrintingandMailingInstructions.pdf)* booklet.

#### <span id="page-13-2"></span>**Verify User Profiles**

Review the user log using **Tool #933** *User ID Information & History* and request the appropriate changes. Online clients must submit requests for changes (additions, deletions etc.) to Client Services.

#### <span id="page-13-3"></span>**Student Loan Processing (Quarterly)**

Perform the appropriate quarterly processing, if applicable.

#### <span id="page-13-4"></span>**Verify the IRA Balance File**

Compare your IRA-related paperwork against what is recorded in your CU\*BASE files, to ensure that the IRA Balance File is in sync with your member records.*(Doing this on a monthly basis will make it much easier to verify the IRA balance file after year-end.)*

Review the report from **Tool #942** *Verify IRA Balances Report*.

On the first report, for accounts where totals do not match, use **Tool #918** *Update Trans Desc & IRA/HSA Post Codes* to modify IRA codes for individual transactions, or use **Tool #896** *Update IRA Balance Information* to adjust the totals in the IRA balance file, depending on the individual situation.

On the second report, If you see any records marked \* MISMATCH, you will need to maintain the records showing death distributions that were made to beneficiaries from **Tool #897** *Update IRA Beneficiary Information*. Refer to the "IRA Processing with CU\*BASE" booklet for further instructions.

#### <span id="page-13-5"></span>**Verify the HSA Balance File**

If your credit union has HSA accounts, compare your HSA-related paperwork against what is recorded in your CU\*BASE files, to ensure that the HSA Balance File is in sync with your member records.*(Doing this on a monthly basis will make it much easier to verify the HSA balance file after year-end.)*

Review the report from **Tool #941** *Verify HSA Balances Report*.

For accounts where totals do not match, use **Tool #918** *Update Trans Desc & IRA/HSA Post Codes* to modify HSA codes for individual transactions, or use **Tool #893** *Update HSA Balance Information* to adjust the totals in the HSA balance file, depending on the individual situation.